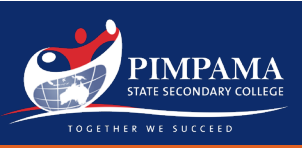

# Active School Account (Recommended) Step 1

Open the Company Portal app & select the device you are using. Scroll down the homepage to select the name of the device you are using.

 $\Box$  $\equiv$  $p<sub>1</sub>$ **SE Sucessland Department of Education QLD**  $\alpha$ Fresh Paint | ଇ Fresh Paint PowerPoint<br>Mobile OneNote for **Excel Mobile Word Mobile** Microsoft<br>Corporation Windows 10 Microsoft<br>Corporation Microsoft<br>Corporation  $i =$ Microsoft<br>Corporation Microsoft<br>Corporation

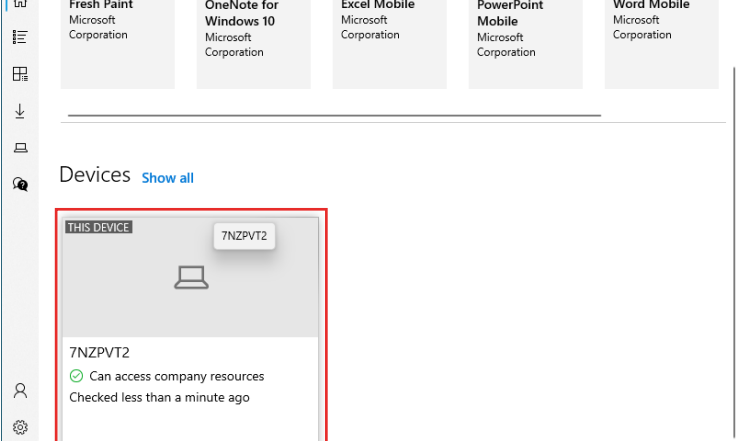

### Step 2

#### Remove the Device.

Click "Actions" and then "Remove" to remove the management profile, and all College settings and Apps from the device.

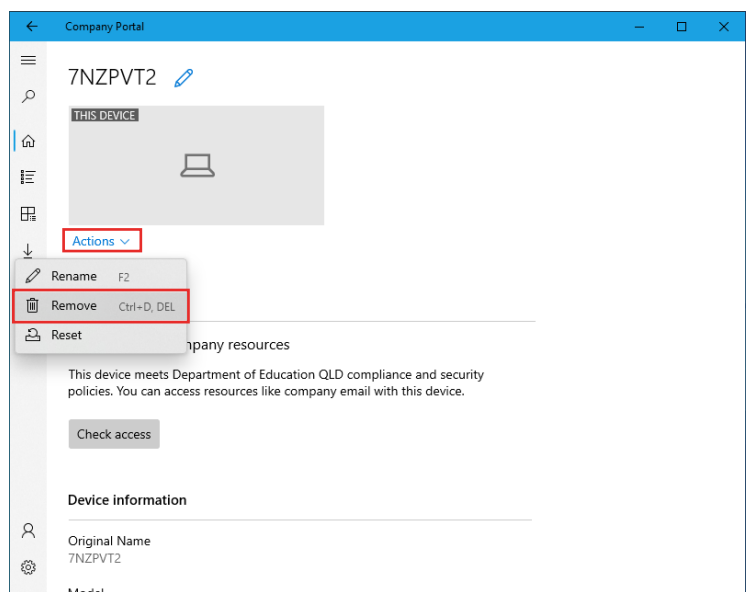

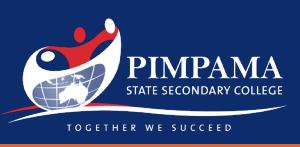

# Inactive School Account Step 1

Open "Settings" select "Accounts" and then "Access work or school". Make sure "Work or school account" is selected, then click on "disconnect" button.

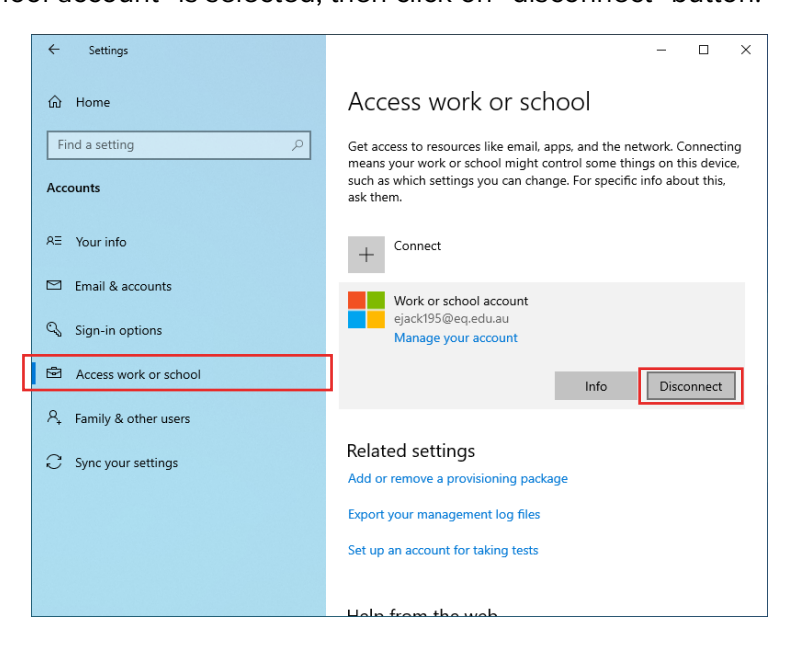

### Step 2

#### Accept the removal prompt.

Click "Remove" to remove the management profile, and all College settings and Apps from the device.